# **lnstallation Guide**

# **Agilent Technologies ESG Vector Signal Generator**

**This guide applies to signal generator models and associated serial number prefixes listed below. Depending on your firmware revision, signal generator operation may vary from descriptions in this guide.**

**E4438C: US4146**

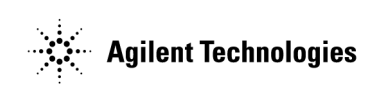

**Manufacturing Part Number: E4400-90502 Printed in USA June 2003**

© Copyright 2001−2003 Agilent Technologies, Inc.

# **Notice**

The material contained in this document is provided "as is", and is subject to being changed, without notice, in future editions.

Further, to the maximum extent permitted by applicable law, Agilent disclaims all warranties, either express or implied with regard to this manual and to any of the Agilent products to which it pertains, including but not limited to the implied warranties of merchantability and fitness for a particular purpose. Agilent shall not be liable for errors or for incidental or consequential damages in connection with the furnishing, use, or performance of this document or any of the Agilent products to which it pertains. Should Agilent have a written contract with the User and should any of the contract terms conflict with these terms, the contract terms shall control.

# **Questions or Comments about our Documentation?**

We welcome any questions or comments you may have about our documentation. Please send us an E-mail at **sources\_manuals@am.exch.agilent.com**.

# **Contents**

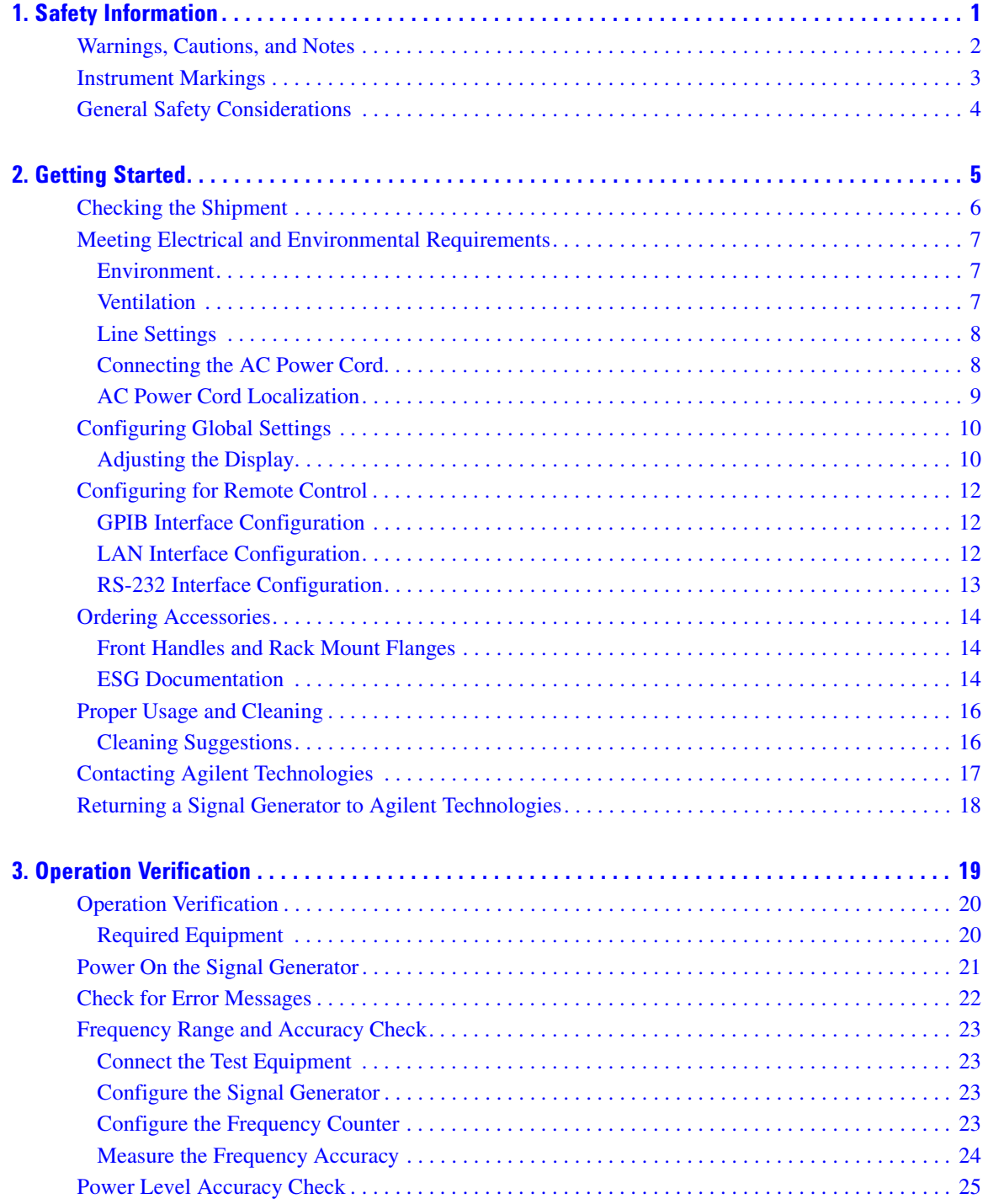

## **Contents**

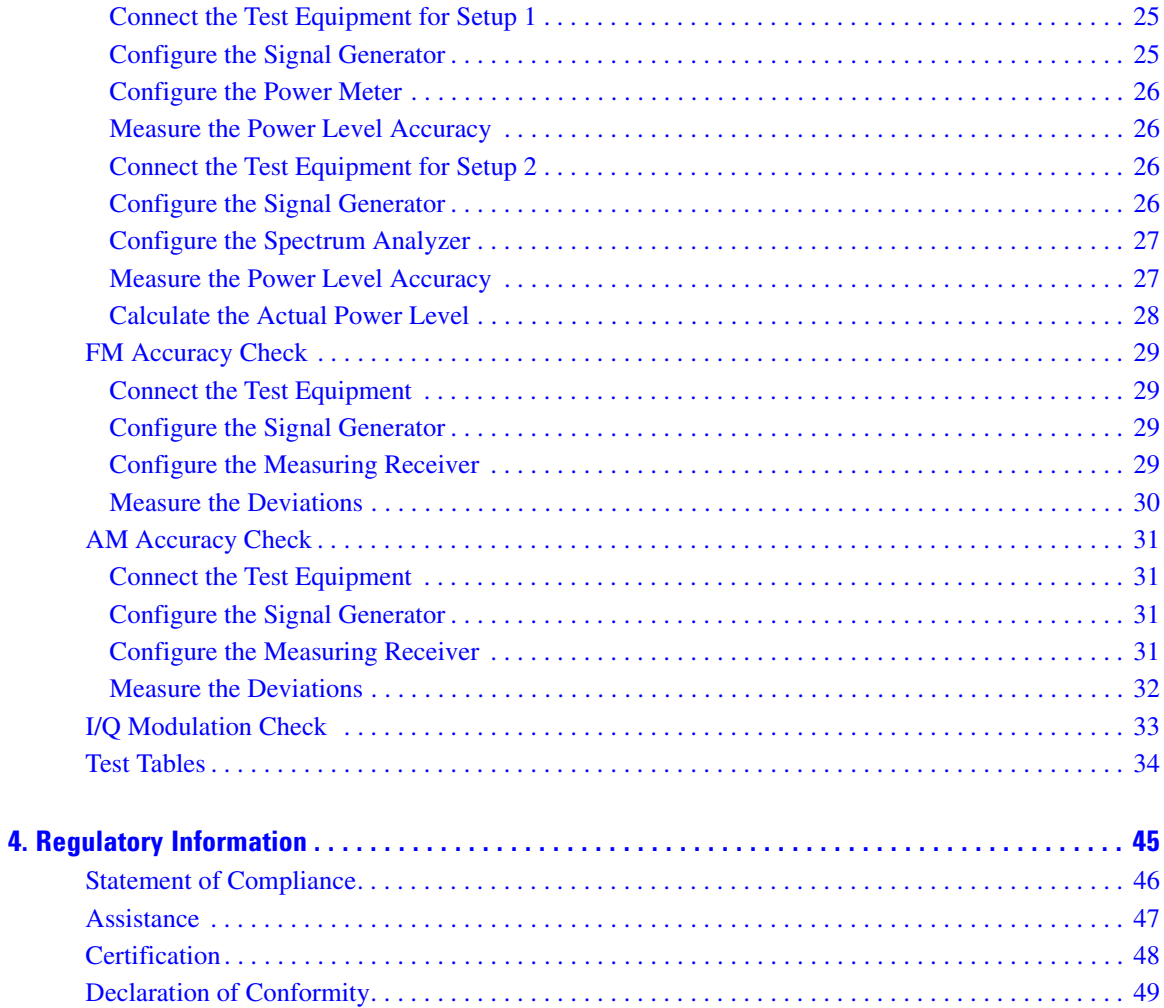

[Compliance with German Noise Requirements . . . . . . . . . . . . . . . . . . . . . . . . . . . . . . . . . . . . . . . . 50](#page-53-0)

# <span id="page-4-0"></span>1 Safety Information

# <span id="page-5-0"></span>**Warnings, Cautions, and Notes**

The following safety notations are used throughout this manual. Familiarize yourself with each notation and its meaning before operating the signal generator.

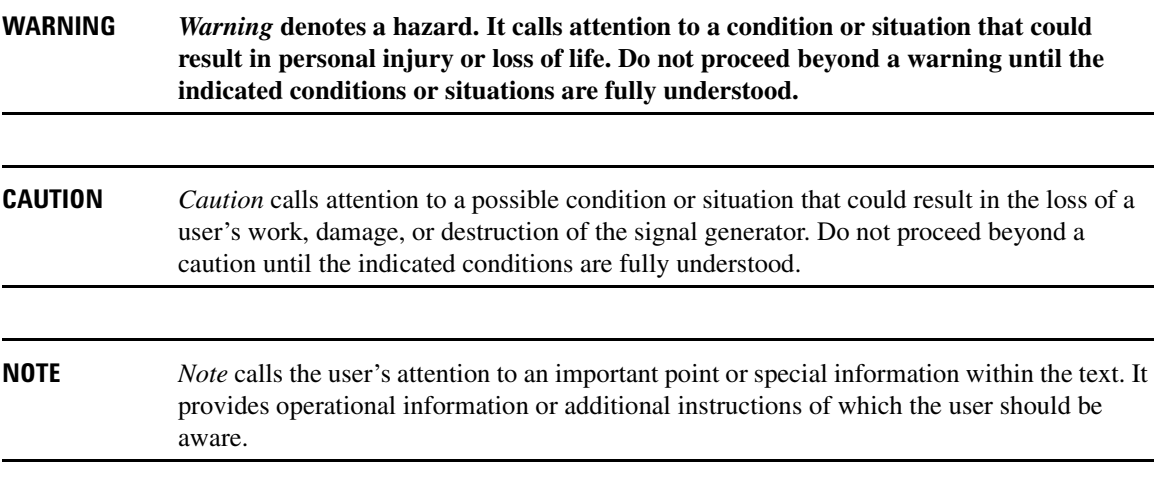

# <span id="page-6-0"></span>**Instrument Markings**

The following markings are used on the signal generator. Familiarize yourself with each marking and its meaning before operating the signal generator.

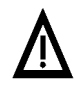

<span id="page-6-1"></span>The instruction manual symbol. The product is marked with this symbol when it is necessary for the user to refer to the instructions in the manual.

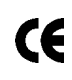

The CE mark is a registered trademark of the European Community. If this symbol is accompanied by a year, it is the year when the design was proven.

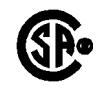

The CSA mark is a registered trademark of the Canadian Standards Association.

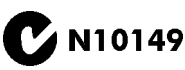

The C-Tick Mark is a trademark registered to the Australian Spectrum Management Agency. This indicates compliance with all Australian EMC regulatory information.

This symbol is used to mark the on position of the power line switch.

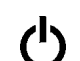

This symbol is used to mark the standby position of the power line switch.

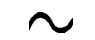

This symbol indicates that the input power required is ac.

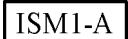

This is a symbol of an Industrial Scientific and Medical Group 1 Class A product. (CISPER 11, Clause 4)

# <span id="page-7-0"></span>**General Safety Considerations**

a a

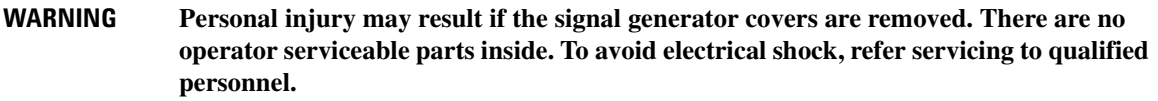

# <span id="page-8-0"></span>2 Getting Started

# <span id="page-9-0"></span>**Checking the Shipment**

1. Inspect the shipping container for damage.

<span id="page-9-1"></span>Signs of damage may include a dented or torn shipping container or cushioning material that indicates signs of unusual stress or compacting.

2. Carefully remove the contents from the shipping container and verify that your order is complete.

The following items are shipped standard with each signal generator:

- installation guide
- documentation CD-ROM

CD-ROM contents are also available in hard copy format. Refer to ["ESG Documentation" on page 14](#page-17-4) for more information.

- service software
- three-prong ac power cord (specific to geographic location)
- 3. Verify that any options ordered are included with the shipment by checking the serial number label on the rear of the signal generator and the packing literature included with the shipment.

**NOTE** The serial number label on the signal generator only verifies hardware/firmware options. The packing literature verifies all items shipped.

Front handles and rack mounting hardware are also available for your signal generator. Refer to ["Front](#page-17-3)  [Handles and Rack Mount Flanges" on page 14](#page-17-3) for more information.

# <span id="page-10-4"></span><span id="page-10-0"></span>**Meeting Electrical and Environmental Requirements**

### <span id="page-10-3"></span><span id="page-10-1"></span>**Environment**

The signal generator is designed for use in the following environmental conditions:

- indoor use
- altitudes  $< 15,000$  feet (4,572 meters)
- 0 to 55° C temperature, unless otherwise specified
- 80% relative humidity (maximum) for temperatures up to  $31^{\circ}$  C, decreasing linearly to 50% relative humidity at 40° C

**CAUTION** This product is designed for use in INSTALLATION CATEGORY II and POLLUTION DEGREE 2, per IEC 61010-1 and 664, respectively.

### <span id="page-10-5"></span><span id="page-10-2"></span>**Ventilation**

Ventilation holes are located on the rear panel and all four sides of the signal generator cover. Do not allow these holes to be obstructed, as they allow air flow through the signal generator.

When installing the signal generator in a cabinet, the convection into and out of the signal generator must not be restricted. The ambient temperature outside the cabinet must be less than the maximum operating temperature of the signal generator by 4° C for every 100 watts dissipated within the cabinet.

**CAUTION** Damage to the signal generator may result when the total power dissipated in the cabinet is greater than 800 watts. When this condition exists, forced convection must be applied.

#### **Getting Started Meeting Electrical and Environmental Requirements**

## <span id="page-11-0"></span>**Line Settings**

The signal generator has an autoranging line voltage input. The available ac power source must meet the following conditions:

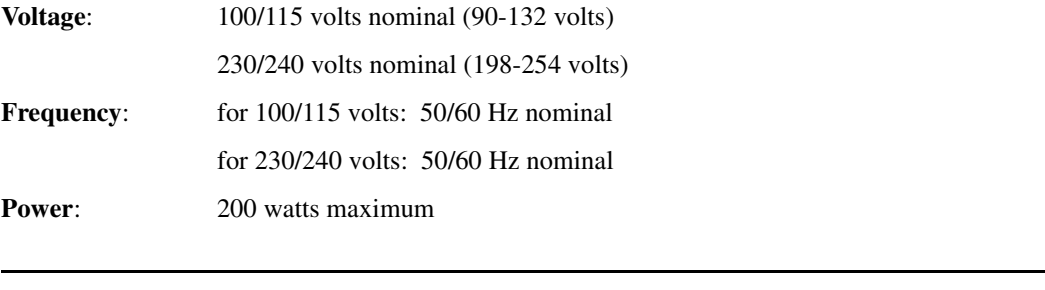

**CAUTION** Damage to the signal generator may result if the supply voltage is not within the specified range.

## <span id="page-11-2"></span><span id="page-11-1"></span>**Connecting the AC Power Cord**

This is a Safety Class 1 Product provided with a protective earth ground incorporated into the power cord. The front panel switch is only a standby switch; it is not a line switch. The ac power cord is the disconnecting device that disconnects the signal generator mains circuits from the mains supply. Alternatively, an external switch or circuit breaker, readily identifiable and easily reached by the operator, may also be used as a disconnecting device.

Perform the following steps when connecting the ac power cord:

#### **WARNING Personal injury may occur if there is any interruption of the protective conductor inside or outside of the signal generator. Intentional interruption is prohibited.**

**CAUTION** Damage to the signal generator may result without adequate earth grounding. Always use the three-prong ac power cord supplied with the signal generator. See, ["AC Power Cord](#page-12-1)  [Localization" on page 9](#page-12-1) for a list of available power cords.

- 1. Ensure that the power cord is not damaged.
- 2. Install the signal generator so that one of the following items is readily identifiable and easily reached by the operator: ac power cord, alternative switch, or circuit breaker.
- 3. Insert the mains plug into a socket outlet provided with a protective earth grounding.

## <span id="page-12-2"></span><span id="page-12-1"></span><span id="page-12-0"></span>**AC Power Cord Localization**

The ac power cord included with the signal generator is appropriate for the final shipping destination. However, you can order additional ac power cords for use in different areas.

The following table lists the available ac power cords, illustrates plug configurations, and identifies the geographic area in which each cord is appropriate.

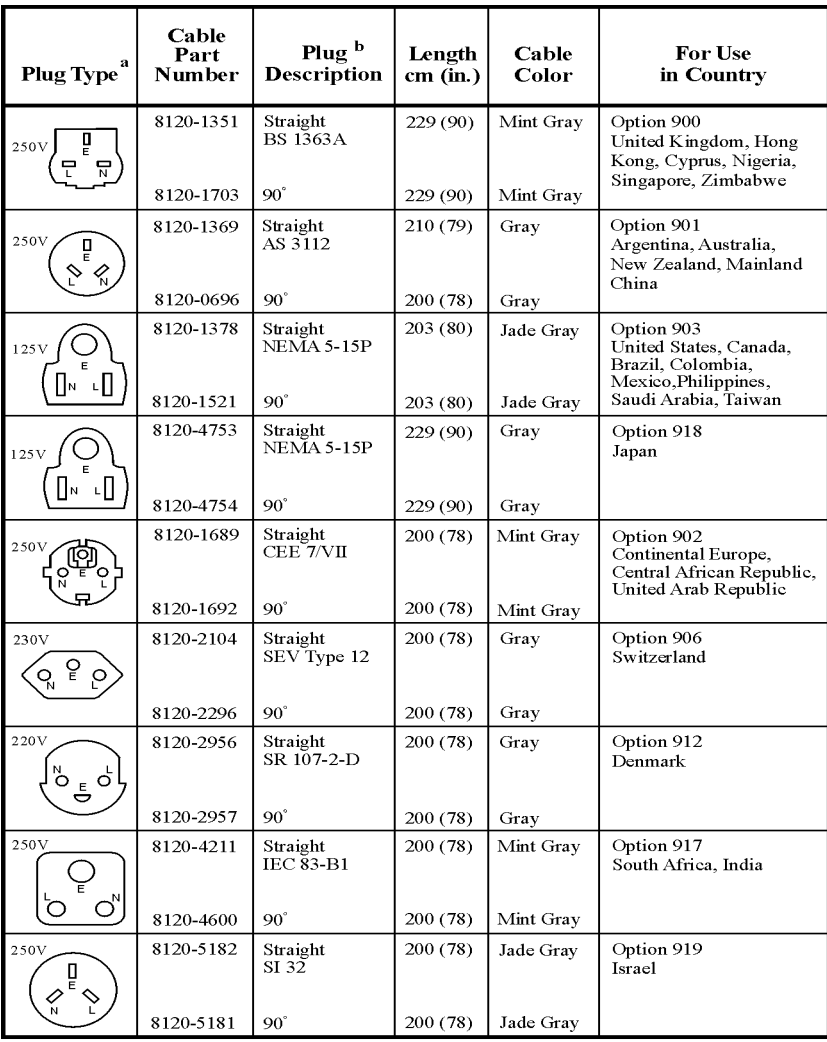

a.  $E =$ earth ground,  $L =$  line, and  $N =$  neutral.<br>b. Plug identifier numbers describe the plug only. The part number is for the complete cable assembly.

plugs

# <span id="page-13-3"></span><span id="page-13-0"></span>**Configuring Global Settings**

## <span id="page-13-1"></span>Adjusting the Display

You can adjust the LCD display using features such as contrast, brightness, screen saver mode, and the screen saver delay. You can also toggle features such as inverse video, display updating in remote mode, and the screen saver on or off.

#### <span id="page-13-2"></span>**Contrast and Brightness**

Press  $\mathbf{Q} \mathbf{U}$  to decrease the display contrast.

Pressing the decrease contrast hardkey and holding it down causes the display background to gradually darken in comparison to the text on the display. The minimum contrast setting is not a completely black display. Some contrast between the background and the text will still be visible.

Press  $\Phi$  to increase the display contrast

Pressing the increase contrast hardkey and holding it down causes the display background to gradually brighten in comparison to the text on the display. If the background does not appear to change, it is probably set to the maximum contrast.

#### Press Utility > Display > Brightness.

This allows for adjustment of the display's brightness.

Use the arrow keys, numeric keypad, or front panel knob to adjust the display brightness. The brightness value is set to 50 (maximum brightness) at the factory. The minimum brightness value is 1.

#### <span id="page-13-4"></span>Inverse Video

#### Press Utility > Display > Inverse Video Off On.

This toggles between inverse video mode and normal display mode.

The normal display mode for the signal generator is dark text on a light background. Inverse video mode is light text on a dark background. Inverse video is a persistent state; it is not affected by a signal generator preset or power cycle.

#### <span id="page-13-5"></span>**Screen Saver**

#### Press Utility > Display > Screen Saver Off On.

This toggles the operating mode of the screen saver.

Extend the life expectancy of the signal generator's display light by activating the screen saver. Leaving the display lit for long periods of time or turning the display on and off frequently decreases the life of the bulb. With the screen saver on, the display light is turned off after a defined period of time with no input to the front panel. The display light turns on again when any front panel key is pressed or when a remote command is sent. The screen saver is set to off at the factory.

#### <span id="page-14-1"></span>Press Utility > Display > Screen Saver Mode.

This toggles the screen saver mode between light-only mode and light-and-text mode.

Adjust the screen saver mode to turn the light on, off, or to turn both the light and text on and off. Setting the mode to light-only mode turns the display light off, leaving the text visible at a low intensity. If the display remains unchanged for long periods of time, set the mode to light and text to prevent the text from burning the display. This mode turns the display light and the text off.

#### Press Utility > Display > Screen Saver Delay:.

This adjusts the amount of elapsed time before the screen saver is activated.

The screen saver delay is set to 1 hour at the factory. The current screen saver delay is displayed in the softkey label in addition to the active entry area. To change the delay, enter a new value using the numeric keypad or by rotating the front panel knob and then press **Enter**. The acceptable range of the delay value is 1 through 12 hours (1 hour increments).

The screen saver settings are persistent states; they are not affected by a signal generator preset or power cycle.

#### <span id="page-14-0"></span>**Updating the Display During Remote Operation**

#### Press Utility > Display > Update in Remote Off On.

This toggles the display-update-in-remote mode on or off.

When toggled on, commands executed via the remote control bus will update the signal generator display accordingly. When toggled off, commands executed via the remote control bus will not update the signal generator's display. Update-in-remote mode is set to off at the factory.

# <span id="page-15-6"></span><span id="page-15-0"></span>**Configuring for Remote Control**

## <span id="page-15-4"></span><span id="page-15-1"></span>**GPIB Interface Configuration**

- $1.$  Press Utility > GPIB/RS-232 LAN > GPIB Address.
- 2. Use the numeric keypad to set the desired address.

Alternatively, use the arrow keys or the front panel knob to set the desired address. If either alternative is used, step [3](#page-15-3) is not required.

<span id="page-15-3"></span>3. Press **Enter**.

The signal generator's GPIB address is set to 19 at the factory. The acceptable range of addresses is 0 through 30.

The GPIB address is a persistent state; it is not affected by a signal generator preset or by a power cycle.

## <span id="page-15-5"></span><span id="page-15-2"></span>**LAN Interface Configuration**

- 1. Press Utility > GPIB/RS-232 LAN > LAN Setup.
- 2. Press **Hostname**.
- 3. Use the labeled text softkeys and/or numeric keypad to enter the desired hostname.

To completely delete the current hostname, press **Editing Keys > Clear Text**.

- 4. Press **Enter**.
- 5. Press **IP Address** and enter a desired address.

Use the left and right arrow keys to move the cursor. Use the up and down arrow keys, front panel knob, or numeric keypad to enter an IP address. To completely delete the current address, press the **Clear Text** softkey.

**NOTE** To remotely access the signal generator from a different LAN subnet, you must also enter the subnet mask and default gateway. See your system administrator to obtain the appropriate values.

#### 6. Press Enter > Proceed With Reconfiguration > Confirm Change (Instrument will Reboot).

<span id="page-16-1"></span>The signal generator will reboot with the revised settings saved.

This assigns a hostname and IP address to the signal generator. The hostname and IP address are persistent states; they are not affected by an instrument preset or a power cycle.

### <span id="page-16-0"></span>**RS-232 Interface Configuration**

- 1. Press Utility > GPIB/RS-232 LAN > RS-232 Setup.
- 2. Press **RS-232 Baud Rate.**
- 3. Press the desired baud rate softkey.
- 4. Press **RS-232 Echo Off On.**

This toggles the state of the SCPI echoing on the RS-232 connection. Set as desired.

**5.** Press **Reset RS-232.** 

This deletes the data from the RS-232 buffer, discarding any unprocessed SCPI input received over RS-232.

The RS-232 parameters are persistent states; these states are not affected by an instrument preset or power cycle.

# <span id="page-17-7"></span><span id="page-17-0"></span>**Ordering Accessories**

The following accessories are available for order when a signal generator is purchased, or at any time afterward. To order accessories, refer to ["Contacting Agilent Technologies" on page 17.](#page-20-1)

## <span id="page-17-3"></span><span id="page-17-1"></span>Front Handles and Rack Mount Flanges

<span id="page-17-5"></span>Handles can be purchased and attached to the front of the signal generator. These handles can also be purchased with a rack mount kit to facilitate rack installation. Hardware can be ordered as a kit to support either preference. [Table 2-1](#page-17-5) lists the part numbers for these kits.

<span id="page-17-9"></span>**Table 2-1 Front Handle and Rack Mount Flange Kits**

| <b>Description</b>          | <b>Part Number</b> |  |
|-----------------------------|--------------------|--|
| Front Handle Kit            | 5063-9227          |  |
| Rack Mount Kit with Handles | 5063-9221          |  |

## <span id="page-17-8"></span><span id="page-17-4"></span><span id="page-17-2"></span>**ESG Documentation**

<span id="page-17-6"></span>[Table 2-2](#page-17-6) lists the part numbers and descriptions for documentation available in hardcopy and CD-ROM format.

| <b>Document Type</b>      | <b>Description</b>                                                                                                    | <b>Part Number</b> |
|---------------------------|----------------------------------------------------------------------------------------------------|--------------------|
| <b>ESG Document Set</b>   | set includes all items listed in this table, with the exception of the<br>installation guide, the service guide, and documentation CD-ROM | E4400-90500        |
| Documentation CD-ROM      | PDF files of the ESG documentation set, <i>Installation Guide</i> and<br>٠<br>Service Guide<br>programming examples                       | E4400-90501        |
| <b>Installation Guide</b> | installation instructions and requirements<br>operation verification procedure<br>safety, and regulatory information                      | E4400-90502        |
| Data Sheet                | available options<br>warranted technical specifications and typical performance                                                           | 5988-4039EN        |

**Table 2-2 Available ESG Documentation**

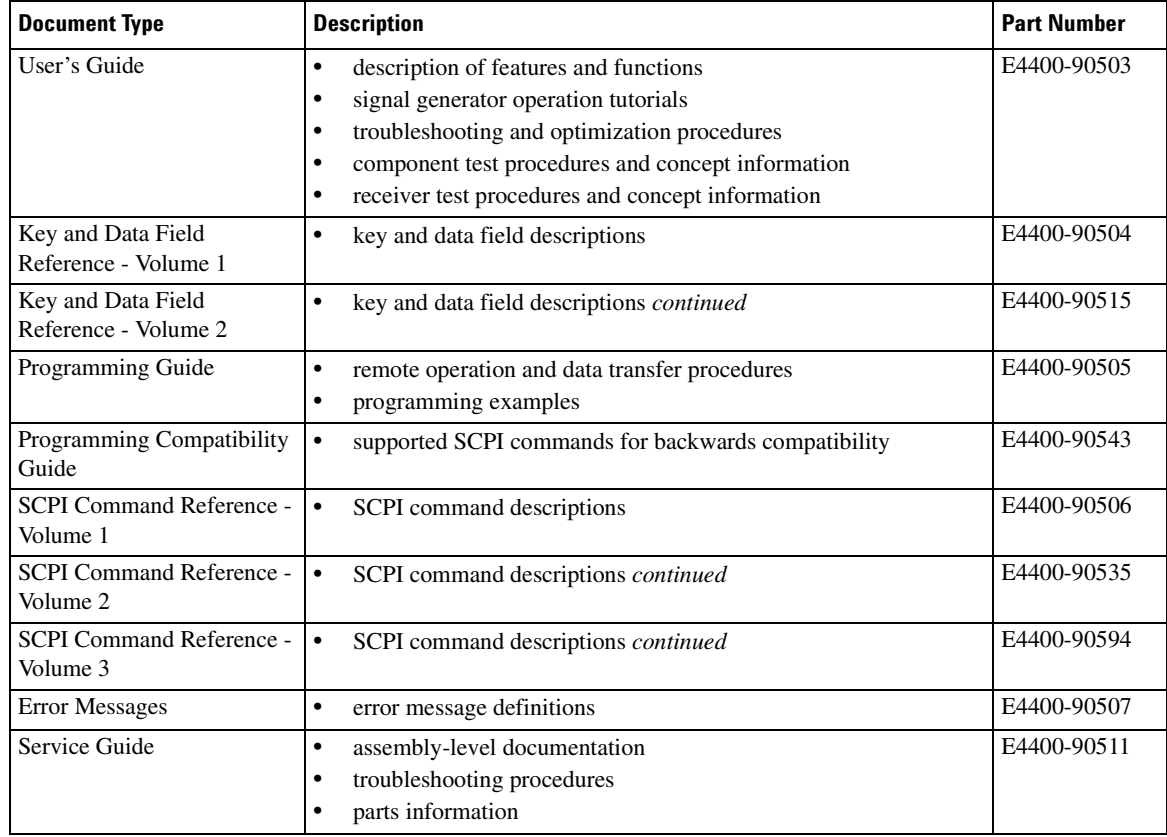

## **Table 2-2 Available ESG Documentation**

# <span id="page-19-0"></span>**Proper Usage and Cleaning**

The signal generator cover protects against physical contact with internal assemblies that contain hazardous voltages, but does not protect against the entrance of water. To avoid damage and personal injury, ensure that liquid substances are positioned away from your signal generator.

#### **WARNING Personal injury may result if the signal generator is not used as specified. Unspecified use impairs the protection provided by the equipment. The signal generator must be used with all means for protection intact.**

## <span id="page-19-2"></span><span id="page-19-1"></span>**Cleaning Suggestions**

To ensure good connections, the connectors on the front and rear panels of the signal generator need to be cleaned regularly.

To prevent dust build-up that could potentially obstruct ventilation, clean the signal generator cover periodically. Use a dry cloth, or one slightly dampened with water, to clean the external case parts.

#### **WARNING Electrical shock may result if the signal generator is not disconnected from the mains supply before cleaning. Do not attempt to clean internally.**

# <span id="page-20-3"></span><span id="page-20-1"></span><span id="page-20-0"></span>**Contacting Agilent Technologies**

Contact information specific to your geographic location can be accessed on the internet at http://www.agilent.com/find/assist.

<span id="page-20-4"></span>For the latest product and support information, application literature, and more, visit the ESG website at http://www.agilent.com/find/esg.

<span id="page-20-2"></span>If you do not have access to the internet, refer to the information below to contact your nearest Agilent Technologies representative.

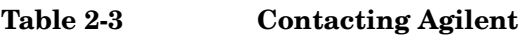

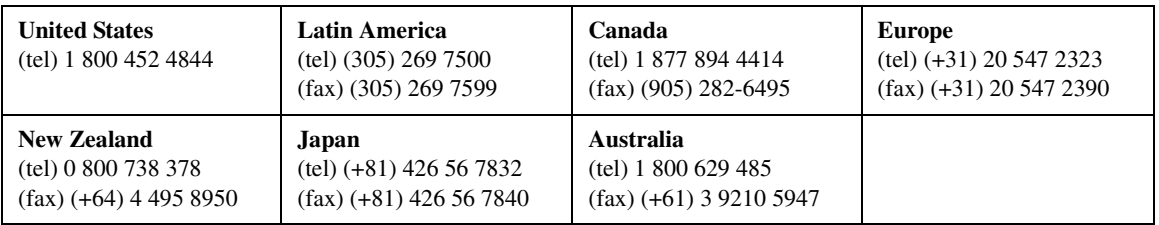

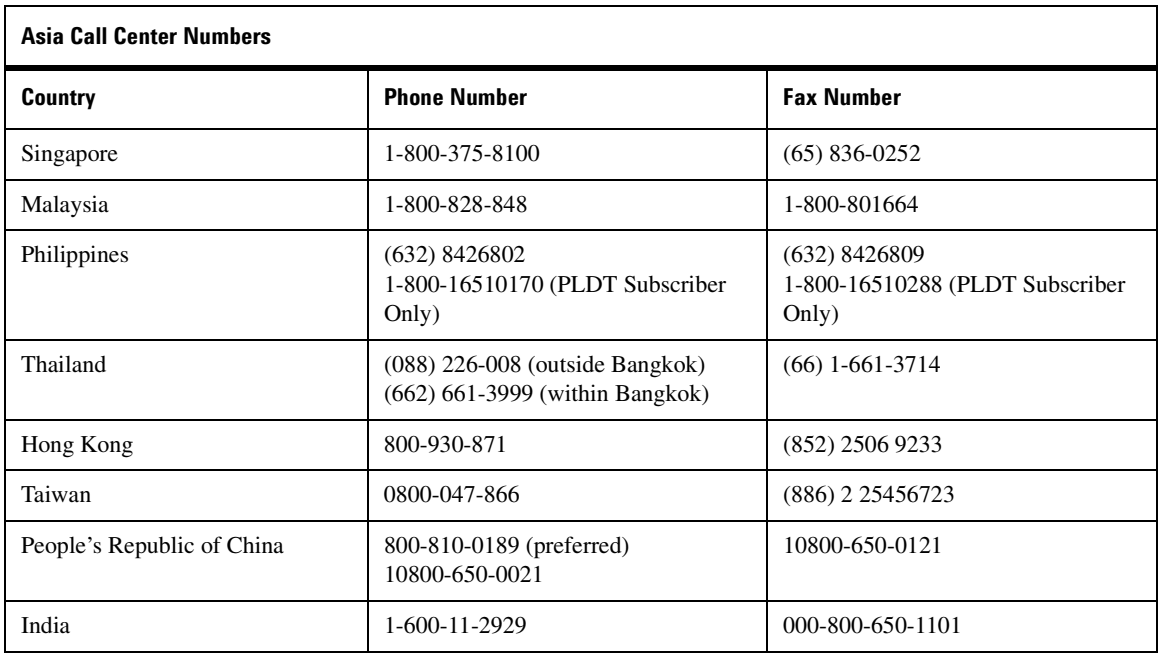

# <span id="page-21-1"></span><span id="page-21-0"></span>**Returning a Signal Generator to Agilent Technologies**

To return your signal generator to Agilent Technologies for servicing, follow these steps:

- 1. Gather as much information as possible regarding the signal generator's problem.
- 2. Call the phone number listed on the internet (http://www.agilent.com/find/assist) that is specific to your geographic location. If you do not have access to the internet, refer to the phone numbers listed in [Table 2-3.](#page-20-2)

After sharing information regarding the signal generator and its condition, you will receive information regarding where to ship your signal generator for repair.

3. Ship the signal generator in the original factory packaging materials, if available, or use similar packaging to properly protect the signal generator.

# <span id="page-22-0"></span>3 Operation Verification

# <span id="page-23-3"></span><span id="page-23-0"></span>**Operation Verification**

Operation verification is a series of tests that, when completed, will either ensure that the signal generator is operating correctly, or will assist in pointing to the problem area. Operation verification does not ensure performance to specifications, but should provide a level of confidence that the signal generator is operating correctly within a minimum amount of time.

Operation verification is appropriate for incoming inspection, after repair (when a full calibrated performance is not required), or whenever the integrity of the signal generator is in question.

Perform the following tests in the order they are presented. The tables referenced by the tests are located in the rear of the chapter, where they can be copied easily.

- 1. [Power On the Signal Generator](#page-24-1) on page 21
- 2. [Check for Error Messages](#page-25-1) on page 22
- 3. [Frequency Range and Accuracy Check](#page-26-4) on page 23
- 4. [Power Level Accuracy Check](#page-28-3) on page 25
- 5. [FM Accuracy Check](#page-32-4) on page 29
- 6. [AM Accuracy Check](#page-34-4) on page 31
- 7. [I/Q Modulation Check](#page-36-1) on page 33

#### <span id="page-23-2"></span><span id="page-23-1"></span>**Required Equipment**

- Agilent 53132A Option 050 Frequency Counter
- Agilent E4418B or E4419B Power Meter
- Agilent E9304A Power Sensor
- Agilent 8563E Spectrum Analyzer
- Agilent 8491A/B Option 006 Attenuator (6 dB)
- Agilent 8491A/B Option 010 Attenuator (10 dB)
- Agilent 8902A Measuring Receiver

## <span id="page-24-2"></span><span id="page-24-1"></span><span id="page-24-0"></span>**Power On the Signal Generator**

This procedure verifies that the signal generator powers up and that the internal instrument check identifies no errors. The internal check evaluates operation and, if a problem is detected, returns an error message.

- 1. Power on the signal generator by pressing the front panel power switch. The green LED will light once power is activated. Let the signal generator warm up for one hour.
- **NOTE** For ESG signal generators with Option UNJ, or those with Option 1E5, ERROR 514, Reference Oven Cold occurs whenever the signal generator is first connected to ac line power. The OVEN COLD annunciator and the ERR annunciator both turn on. The OVEN COLD annunciator automatically clears after approximately 5 minutes. The error queue *cannot* be cleared, however, until the OVEN COLD annunciator has turned off.
- 2. Cycle the power to the signal generator. The green LED should again be lit and the signal generator will perform a check.

## <span id="page-25-2"></span><span id="page-25-1"></span><span id="page-25-0"></span>**Check for Error Messages**

- 1. Check the display to see if the ERR annunciator is turned on.
- 2. If the ERR annunciator is turned on, review the error messages in the queue by pressing Utility > Error Info. The first error message in the queue will be shown in the text area of the display.

Refer to the "Error Messages" guide for further information about specific error messages.

If there is more than one error message (each message will be designated as 1 of *n*), press the View Next Error Message softkey until you have seen all of the messages.

- 3. When you have resolved all of the error messages, press **Clear Error Queue(s)** to delete the messages.
- 4. Cycle the power on the signal generator and then restart this procedure until the signal generator powers on without displaying the ERR annunciator.

## <span id="page-26-7"></span><span id="page-26-4"></span><span id="page-26-0"></span>**Frequency Range and Accuracy Check**

The frequency range is tested by determining the frequency accuracy relative to the timebase at the frequency limits of the signal generator.

## <span id="page-26-6"></span><span id="page-26-1"></span>**Connect the Test Equipment**

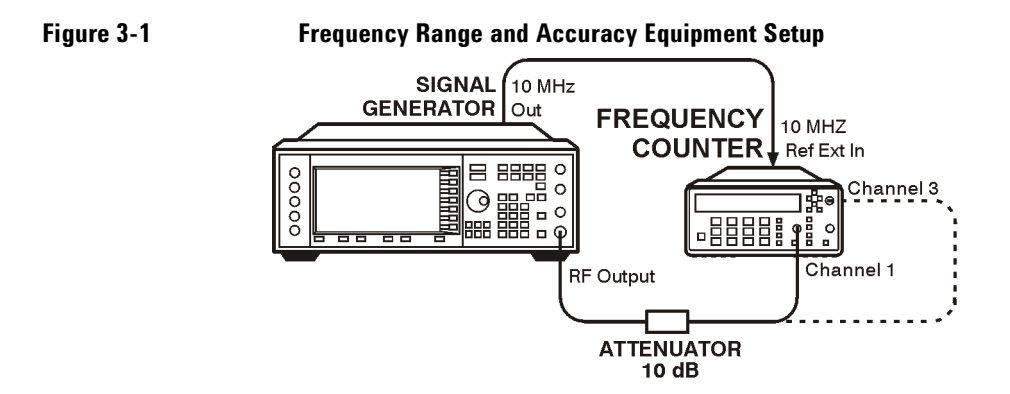

## <span id="page-26-5"></span><span id="page-26-2"></span>**Configure the Signal Generator**

- 1. Press Preset.
- 2. Press Mod On/Off. The MOD OFF annunciator is now displayed.
- 3. Press **Amplitude**. Enter 0 using the numeric keypad and press the **dBm** terminator softkey.
- 4. Press RF On/Off. The RF ON annunciator is now displayed.

### <span id="page-26-3"></span>**Configure the Frequency Counter**

1. For frequencies < 150 MHz, use Channel 3. Press Freq Ratio until CH3: is displayed.

<span id="page-26-8"></span>The input attenuation of this channel is a persistent  $50\Omega$ .

**NOTE** Set the gate time to > 5 seconds for maximum counter accuracy. Press **Gate & ExtArm** twice and use the arrow keys to set value. Verify that the counter is phase-locked to the 10 MHz external reference.

## <span id="page-27-1"></span><span id="page-27-0"></span>**Measure the Frequency Accuracy**

- 1. Set the signal generator to each frequency listed in Table 3-1, "Frequency Accuracy," on page 34.
- 2. Record the measured frequency in Table and compare it to the corresponding limits.

<span id="page-28-5"></span>**RF** 

# <span id="page-28-6"></span><span id="page-28-3"></span><span id="page-28-0"></span>**Power Level Accuracy Check**

Performing this check will provide a high level of confidence that the signal generator's power level circuitry is functioning correctly. This check does not test the signal generator to warranted specifications. Test points have been reduced and the limits are degraded in order to minimize measurement time and take into account a broad range of measurement uncertainties.

In order to have the signal generator tested to warranted specifications, a complete power level accuracy performance test is required. If the complete performance test is needed and you are unable to perform it, contact your nearest Agilent Technologies service center for information concerning calibration. Refer to ["Contacting Agilent Technologies" on page 17](#page-20-0) for contact information.

### <span id="page-28-1"></span>**Connect the Test Equipment for Setup 1**

#### **Figure 3-2 Conver Level Accuracy Equipment Setup 1 SIGNAL GENERATOR POWER METER** 00000 吕. 開明 医阴道 ■ ○ 闘器 ミニット FEEEEE  $\blacksquare$ O G output **POWER SENSOR**

<span id="page-28-4"></span>ik72c

## <span id="page-28-2"></span>**Configure the Signal Generator**

- 1. Press Preset.
- 2. Press **Frequency**. Enter 277 using the numeric keypad and press the **kHz** terminator softkey.
- 3. Press **Amplitude**. Enter 13 using the numeric keypad and press the **dBm** terminator softkey.
- 4. Press Mod On/Off. The MOD OFF annunciator is displayed.
- 5. Press RF On/Off. The RF ON annunciator is displayed.

## <span id="page-29-7"></span><span id="page-29-0"></span>**Configure the Power Meter**

- 1. Zero and calibrate the power meter to the sensor's reference calibration factor.
- <span id="page-29-6"></span>2. Set the power meter to measure absolute log power (dBm).

#### <span id="page-29-1"></span>**Measure the Power Level Accuracy**

- 1. Set the power levels and frequencies for the signal generator to the maximum signal generator frequency. Refer to [Table 3-2, "Power Level Accuracy Setup 1," on page 35.](#page-38-0)
- 2. Set the power sensor's calibration factor for each frequency.
- 3. Record the measured power level in [Table](#page-38-0) and compare it to the corresponding limits.

### <span id="page-29-2"></span>**Connect the Test Equipment for Setup 2**

#### **Figure 3-3 CONDITY:** Power Level Accuracy Equipment Setup 2

<span id="page-29-5"></span>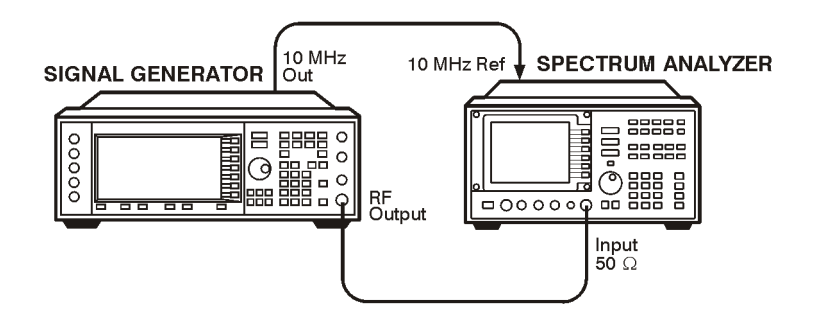

#### <span id="page-29-4"></span><span id="page-29-3"></span>**Configure the Signal Generator**

- 1. Press Frequency. Enter 277 using the numeric keypad and press the kHz terminator softkey.
- 2. Press **Amplitude**. Enter −15 using the numeric keypad and press the **dBm** terminator softkey.

## <span id="page-30-5"></span><span id="page-30-0"></span>**Configure the Spectrum Analyzer**

- 1. Preset the spectrum analyzer.
- 2. Set the analyzer to external 10 MHz reference.
- 3. Set the center frequency to 277 kHz.
- 4. Set the frequency span to 100 Hz. (This will result in a 1 Hz resolution bandwidth with a digital filter.)

## <span id="page-30-4"></span><span id="page-30-1"></span>**Measure the Power Level Accuracy**

- 1. Connect the signal generator's RF OUTPUT through the 6 dB attenuator to the spectrum analyzer's RF input.
- 2. Transfer the power level results for each frequency at −15 dBm from the Measured Power column in [Table](#page-38-0) to the Power Meter Reading for −15 dBm column in [Table](#page-43-0).
- <span id="page-30-2"></span>3. On the spectrum analyzer, select Marker Normal Mode and then select the Peak Search function. This activates the marker and sets it to the signal peak.
- 4. On the spectrum analyzer, ensure that the marker is at the signal peak and use the **MKR->** menu to set the marker to the reference level. If necessary, select **Peak Search** to ensure that the marker is at the signal peak.
- 5. With the marker at signal peak, select the **Marker Delta** function. This will set the marker to measure relative amplitude from a reference of  $0$  dB. If the marker does not read  $0$  dB, press **Marker Normal > Peak Search**  $>$  **Marker Delta** until the marker reads  $0$  dB.
- 6. Decrease the signal generator amplitude in 10 dB steps as indicated in [Table](#page-43-0) . With each 10 dB step, select **Peak Search** to ensure that the marker is at the signal peak.
- 7. Measure the power levels listed in the Power Level Setting (dBm) column of [Table](#page-43-0) for the current frequency, and record the values in the Spectrum Analyzer Marker (dB) column.
- <span id="page-30-3"></span>8. Return the spectrum analyzer reference level and the signal generator amplitude to −15 dBm. Set the signal generator frequency and the spectrum analyzer's center frequency to the next frequency listed in [Table](#page-43-0) and repeat the process from step [3.](#page-30-2)

Continue steps [3](#page-30-2)[–8](#page-30-3) until all of the frequencies have been measured and recorded (to the maximum signal generator frequency).

#### <span id="page-31-0"></span>**Calculate the Actual Power Level**

1. Calculate and record the Actual Power Level, in [Table](#page-43-0) , as the sum of the Power Meter Reading for −15 dBm and the Spectrum Analyzer Marker (dB) value.

For example:

- Power Meter Reading for −15 dBm at 2.516 MHz = −14.95 dBm
- Spectrum Analyzer Marker (dB) at 2.516 MHz and Power Level Setting at −85 dBm = −70.17 dB
- Actual Power Level at 2.516 MHz and −85 dBm: (−14.95) + (−70.17) = −85.12 dBm
- 2. Compare the calculated Actual Power Level value to the corresponding limits.

# <span id="page-32-7"></span><span id="page-32-4"></span><span id="page-32-0"></span>**FM Accuracy Check**

## <span id="page-32-6"></span><span id="page-32-1"></span>**Connect the Test Equipment**

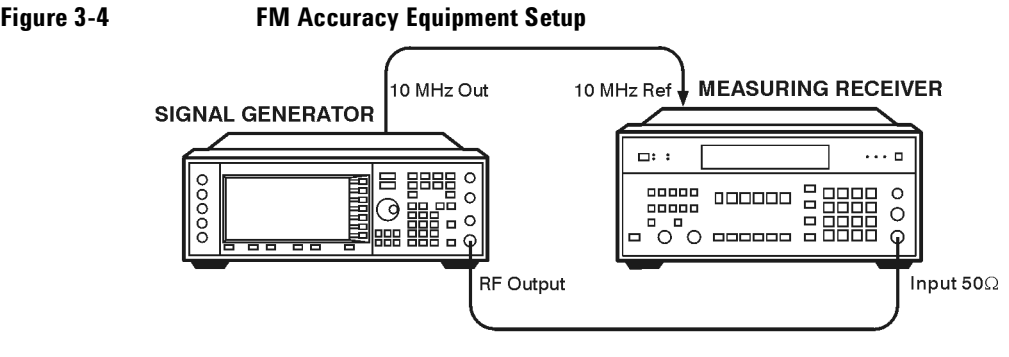

<span id="page-32-5"></span>jk74c

#### <span id="page-32-2"></span>**Configure the Signal Generator**

- 1. Press Preset.
- 2. Press **FM/** $\Phi$ **M** > **FM 0ff 0n**. The FM annunciator is displayed.
- 3. Press **FM Rate**. Enter 1 using the numeric keypad and press the **kHz** terminator softkey.
- 4. Press FM Dev. Enter 100 using the numeric keypad and press the kHz terminator softkey.
- 5. Press **Amplitude**. Enter 7 using the numeric keypad and press the **dBm** terminator softkey.
- 6. Ensure that the MOD ON annunciator is displayed. If it is not, press Mod On/Off.
- 7. Press RF On/Off. The RF ON annunciator is displayed.

#### <span id="page-32-8"></span><span id="page-32-3"></span>**Configure the Measuring Receiver**

- 1. Reset the measuring receiver.
- 2. Set the measuring receiver to FM mode.
- 3. Turn on Peak+ detector.
- 4. Turn on the 300 Hz high-pass filter.
- 5. Turn on the 3 kHz low-pass filter.

## <span id="page-33-1"></span><span id="page-33-0"></span>**Measure the Deviations**

- 1. Set the signal generator to the frequencies listed in Table 3-4, "FM Accuracy," on page 44.
- 2. Record the deviations measured and compare them to the limits listed in Table.

# <span id="page-34-4"></span><span id="page-34-0"></span>**AM Accuracy Check**

## <span id="page-34-1"></span>**Connect the Test Equipment**

<span id="page-34-7"></span><span id="page-34-5"></span>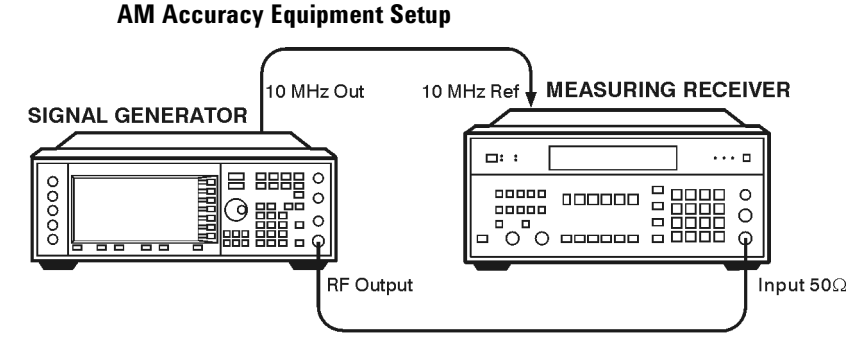

<span id="page-34-6"></span>jk75c

### <span id="page-34-2"></span>**Configure the Signal Generator**

1. Press Preset.

Figure 3-5

- 2. Press  $AM > AM$  Off On. The AM annunciator is displayed.
- 3. Press AM Rate. Enter 1 using the numeric keypad and press the kHz terminator softkey.
- 4. Press Amplitude. Enter 7 using the numeric keypad and press the dBm terminator softkey.
- 5. Ensure that the MOD ON annunciator is displayed. If it is not, press Mod On/Off.
- 6. Press RF 0n/0ff. The RF ON annunciator is displayed.

#### <span id="page-34-8"></span><span id="page-34-3"></span>**Configure the Measuring Receiver**

- 1. Reset the measuring receiver.
- 2. Set the measuring receiver to AM mode.
- 3. Turn on Peak+ detector.
- 4. Turn on the 300 Hz high-pass filter.
- 5. Turn on the 3 kHz low-pass filter.

### <span id="page-35-0"></span>**Measure the Deviations**

- 1. Set the signal generator to the frequencies and depths listed in Table 3-5, "AM Accuracy," on page 44.
- 2. Record the AM depths measured and compare them to the limits listed in Table.

# <span id="page-36-2"></span><span id="page-36-1"></span><span id="page-36-0"></span>**I/Q Modulation Check**

- 1. Press Preset.
- 2. Press  $1/Q > 1/Q$  Calibration > Calibration Type User Full until Full is highlighted.
- 3. Press Execute Cal to begin an I/Q calibration of the full frequency range of the signal generator. The message I/Q Calibration in Progress is displayed until the calibration is complete.

To abort the I/Q calibration, press **Abort Cal**. The message  $I/Q$  Calibration in Progress Aborting... is displayed until the calibration is stopped completely.

**NOTE** The I/Q calibration is stored in non-volatile memory and remains unchanged during a preset or the power cycle of the signal generator.

#### <span id="page-37-1"></span><span id="page-37-0"></span>**Test Tables** Table 3-1

<span id="page-37-3"></span><span id="page-37-2"></span>**Frequency Accuracy** 

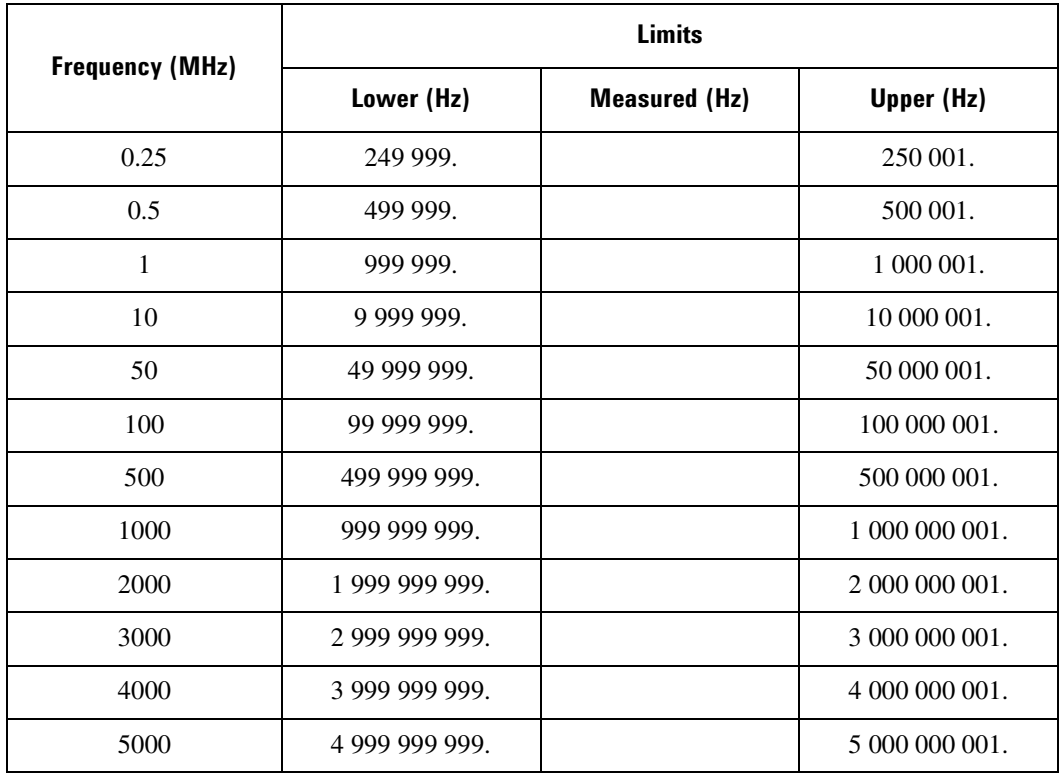

<span id="page-38-1"></span>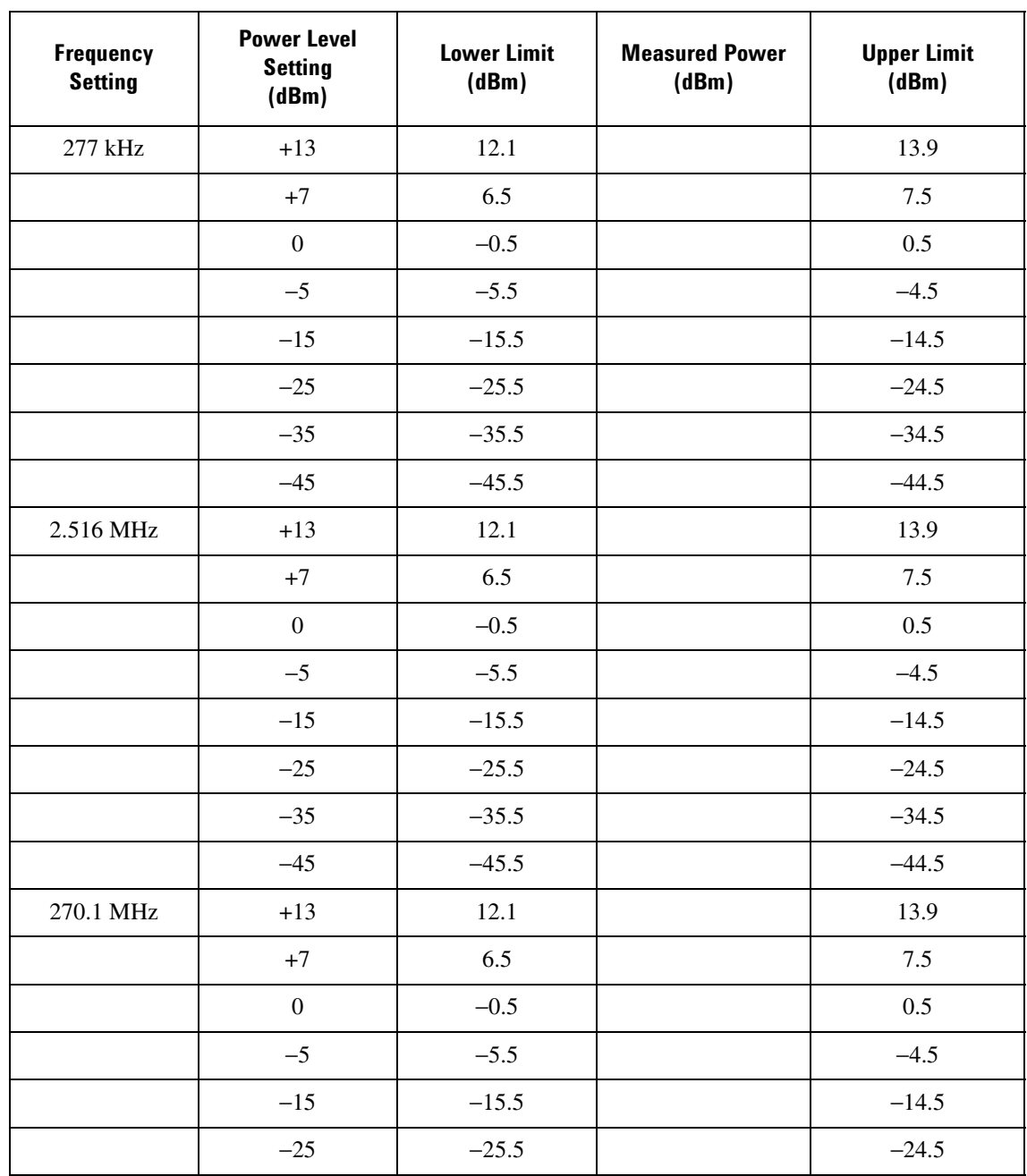

## <span id="page-38-0"></span>**Table 3-2 Power Level Accuracy Setup 1**

#### **Power Level Accuracy Setup 1** Table 3-2

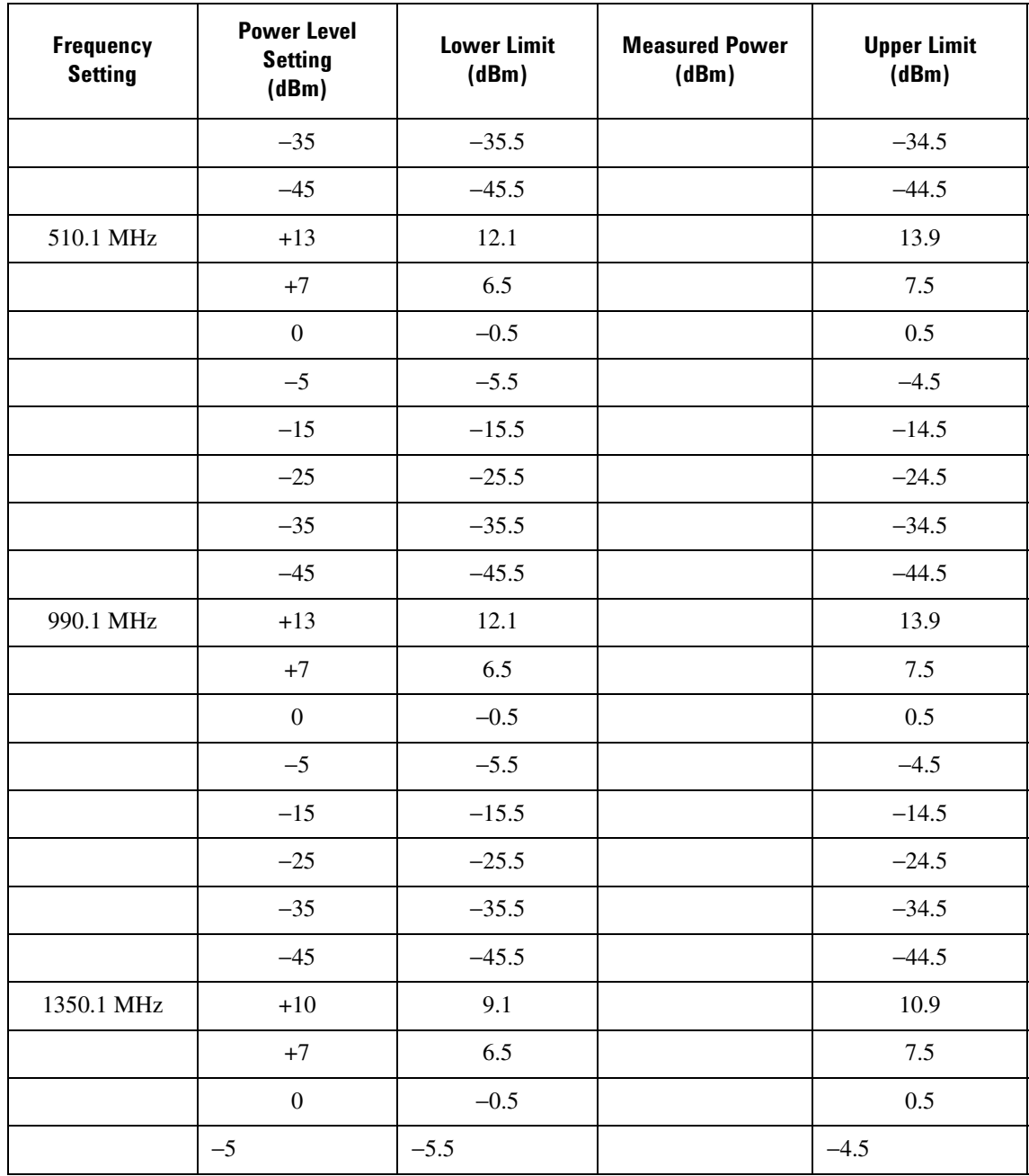

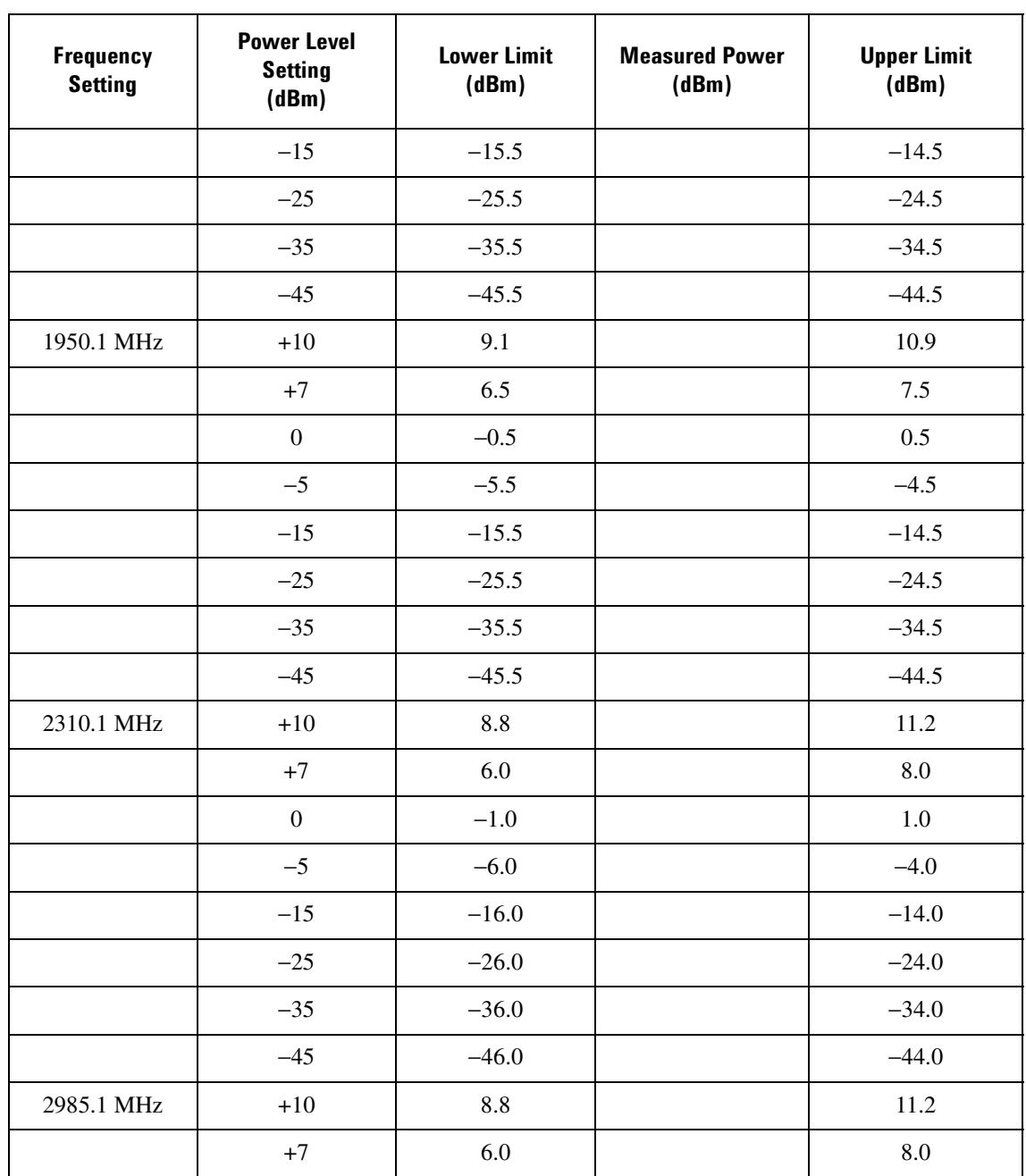

## **Table 3-2 Power Level Accuracy Setup 1**

#### **Power Level Accuracy Setup 1 Table 3-2**

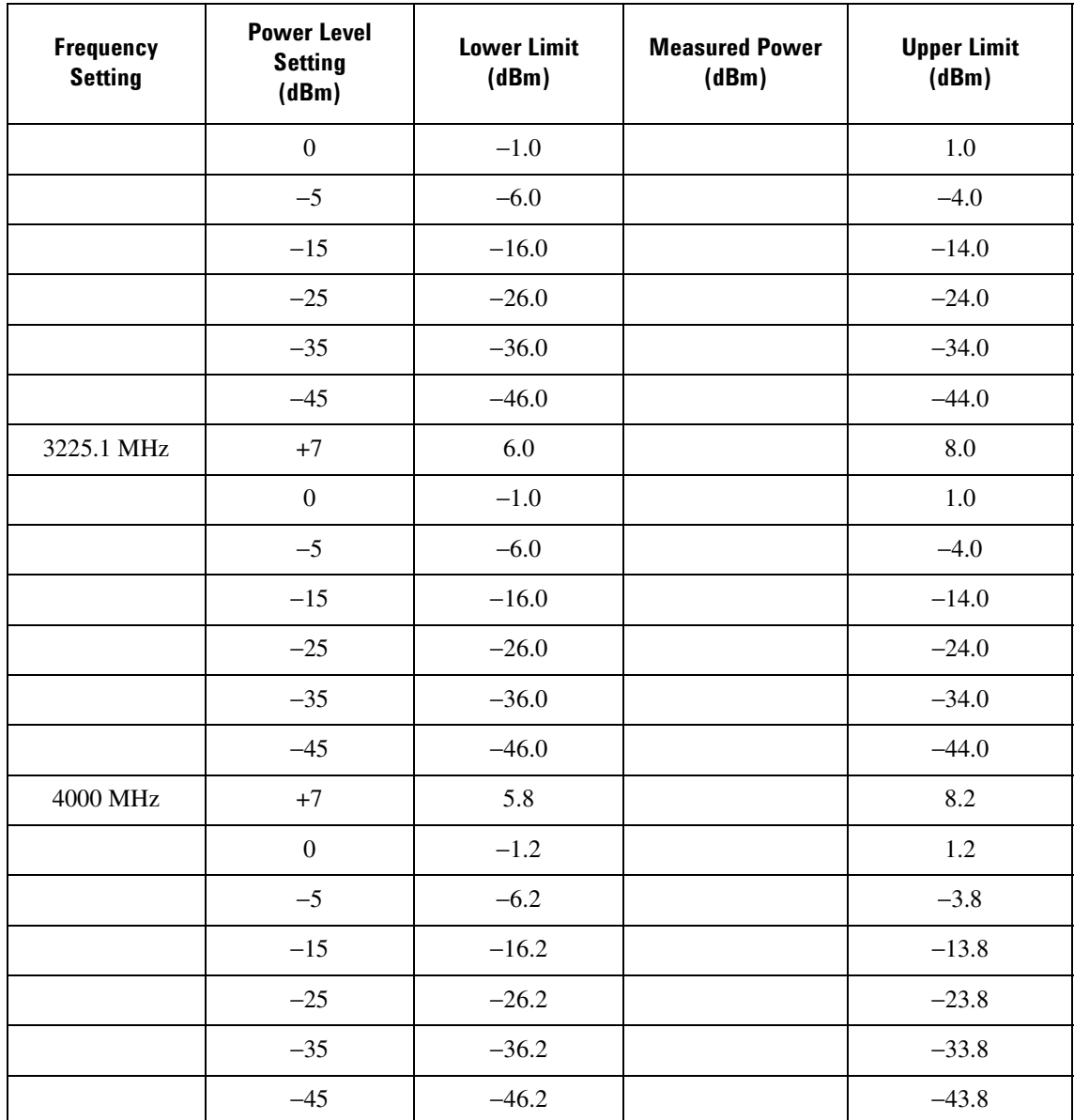

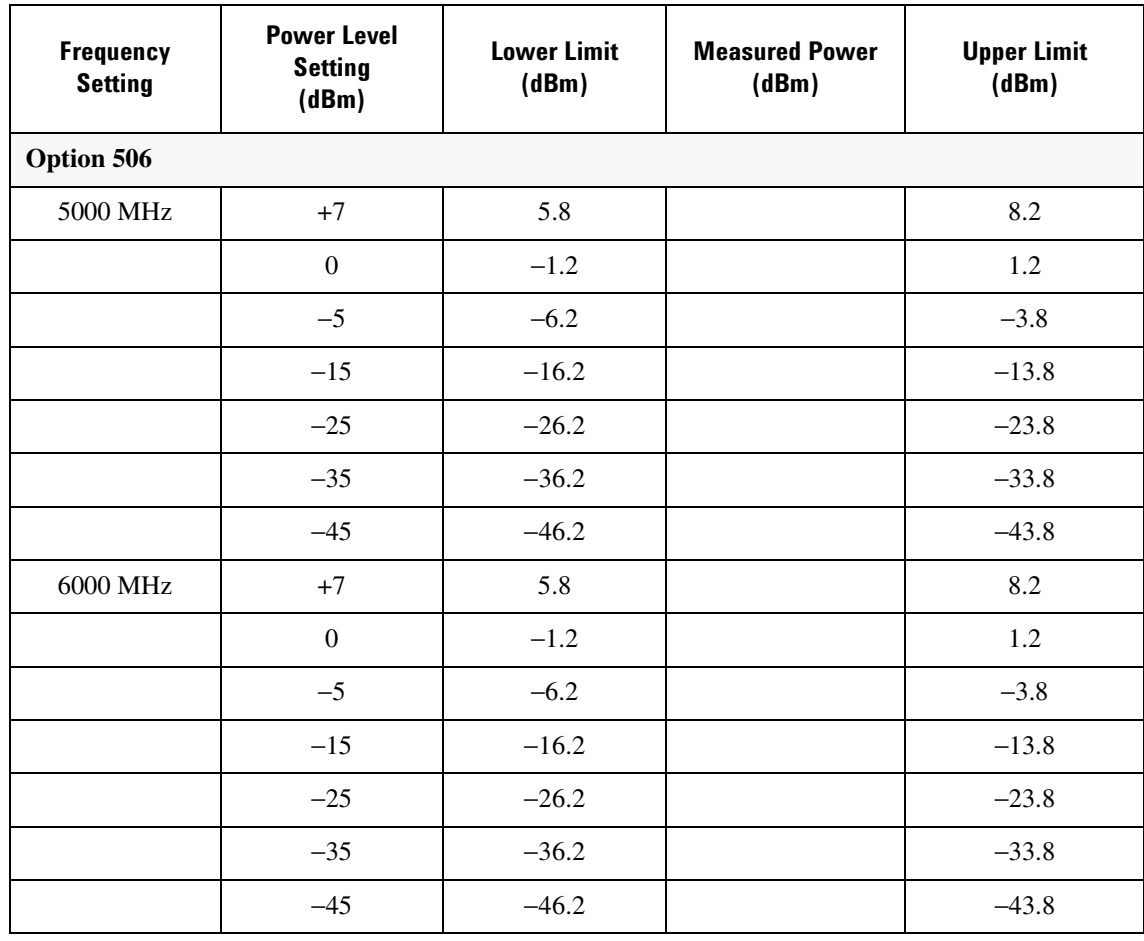

#### **Table 3-2 Power Level Accuracy Setup 1**

## <span id="page-43-0"></span>**Table 3-3 Power Level Accuracy Setup 2**

<span id="page-43-1"></span>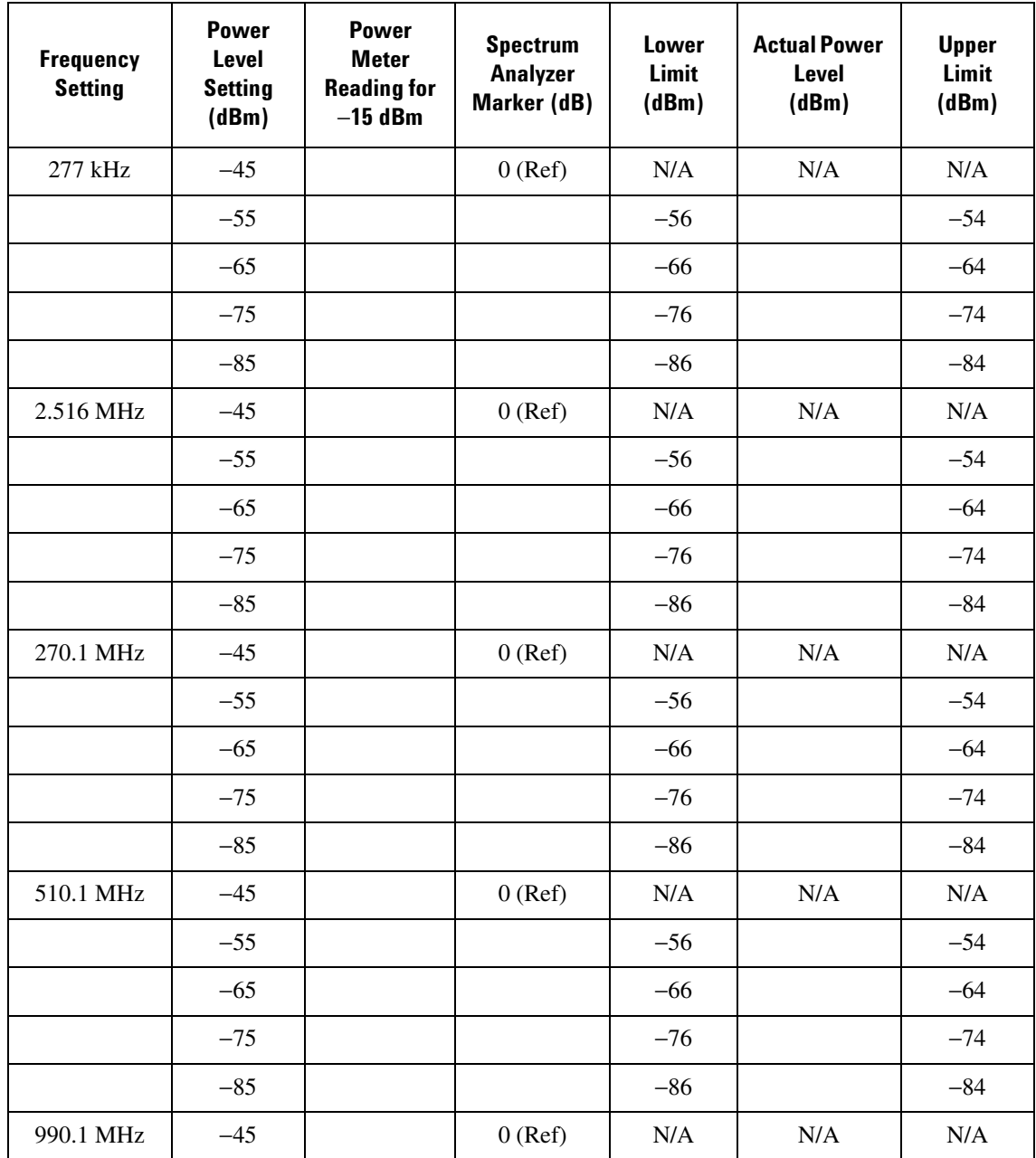

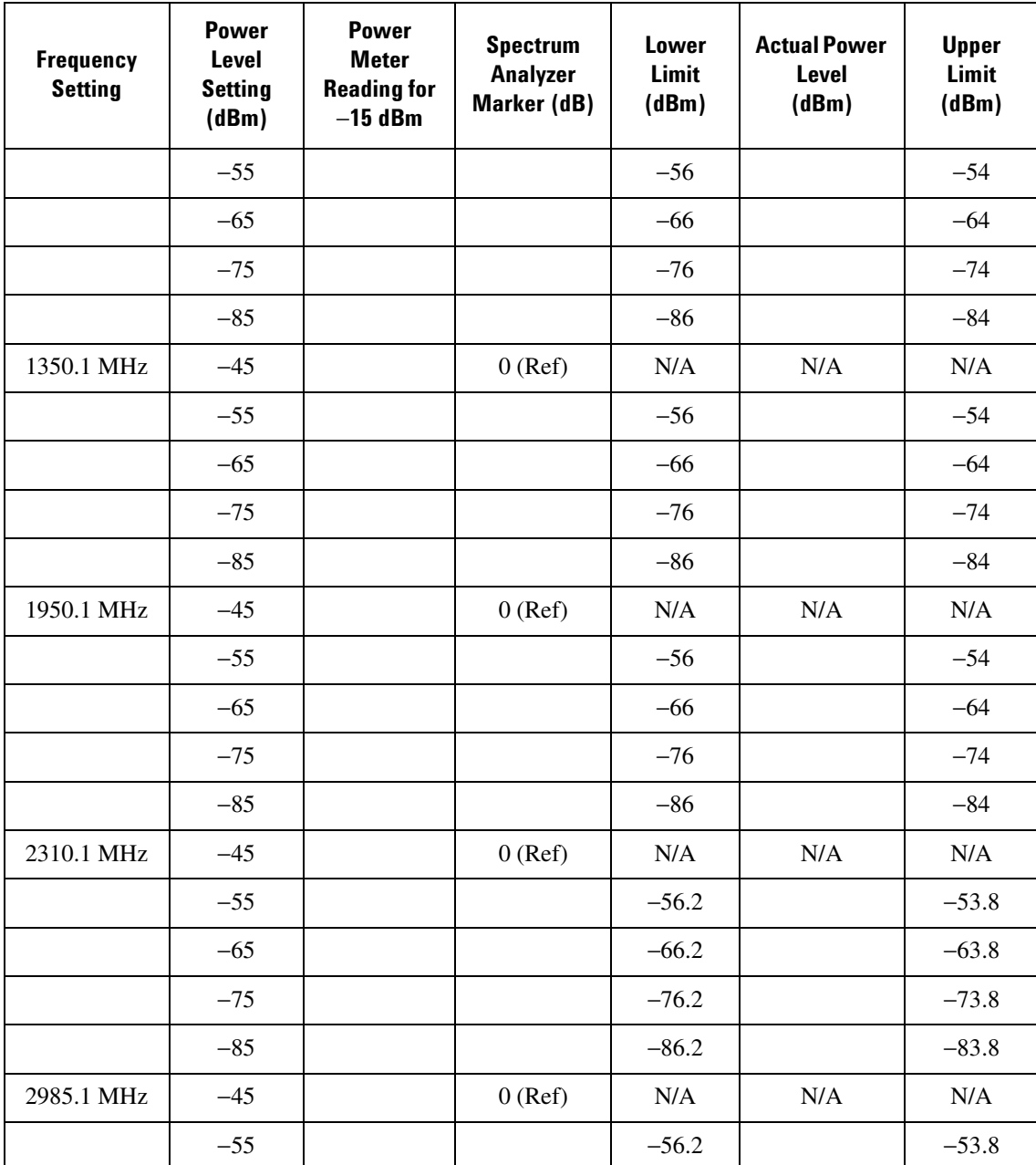

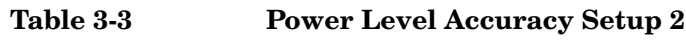

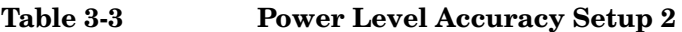

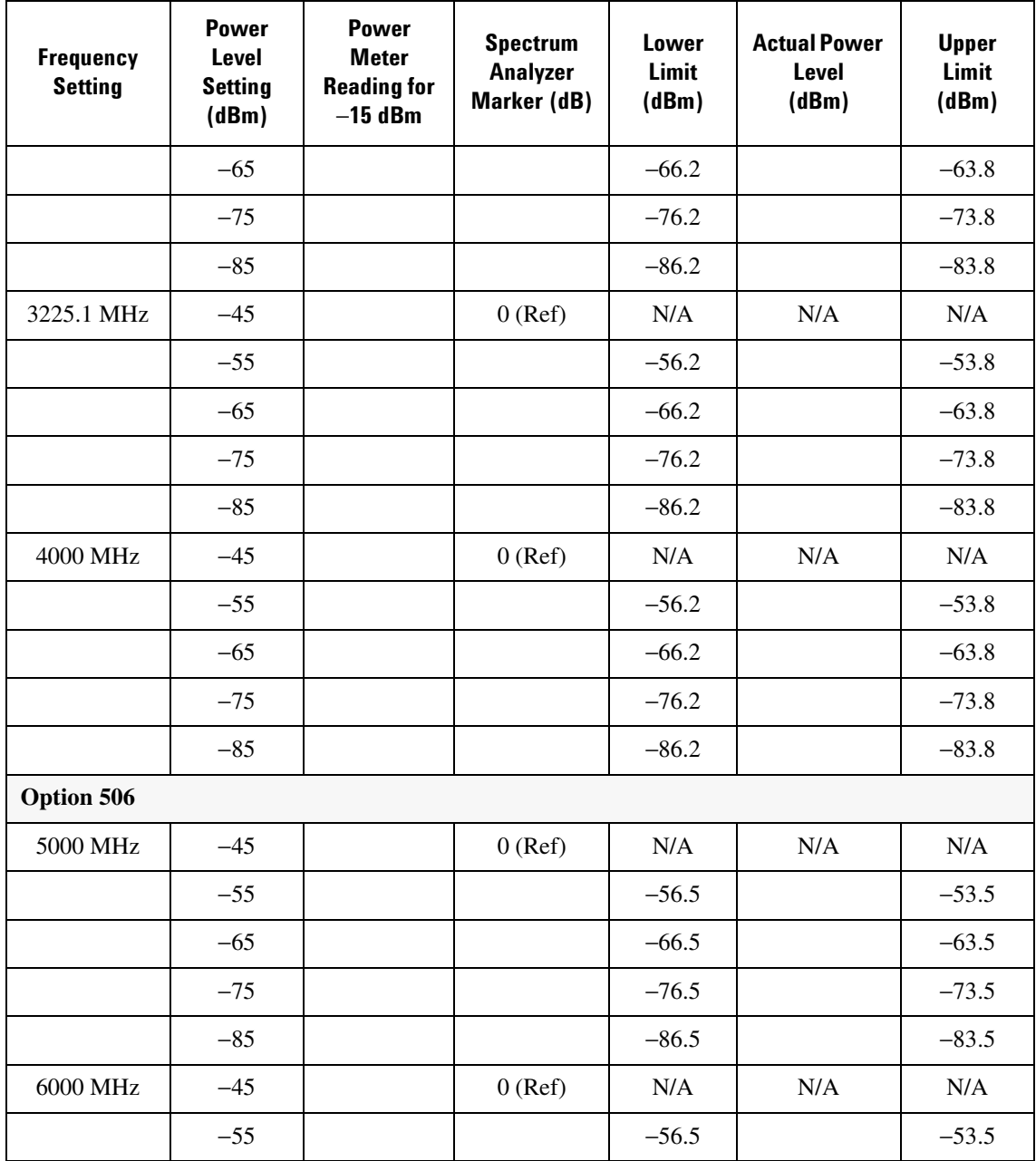

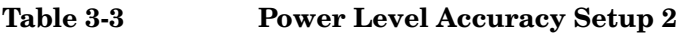

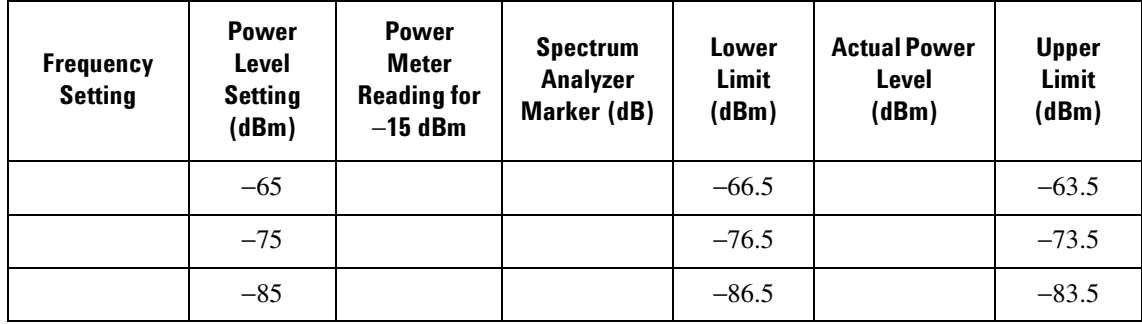

<span id="page-47-0"></span>**Table 3-4 FM Accuracy**

<span id="page-47-2"></span>

| <b>Frequency (MHz)</b> | <b>Deviation (kHz)</b> | Limits (kHz) |                 |              |
|------------------------|------------------------|--------------|-----------------|--------------|
|                        |                        | Lower        | <b>Measured</b> | <b>Upper</b> |
| 500.001                | $100$ kHz              | 96.48        |                 | 103.52       |
| 750                    | $100$ kHz              | 96.48        |                 | 103.52       |
| 1000                   | $100$ kHz              | 96.48        |                 | 103.52       |

<span id="page-47-1"></span>

**Table 3-5 AM Accuracy**

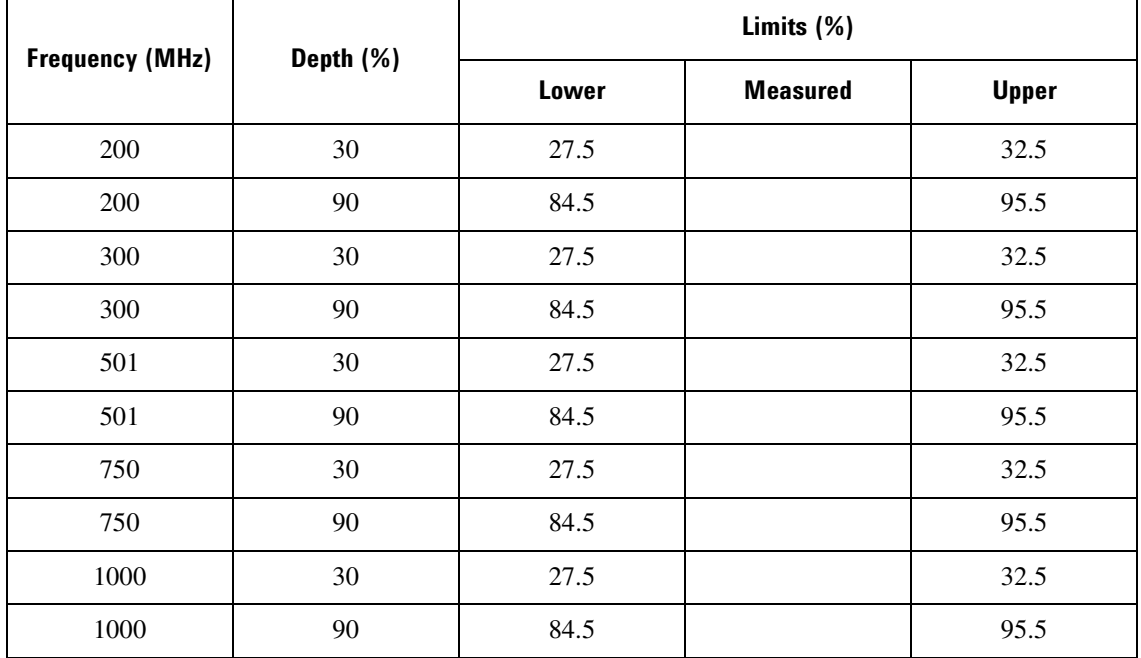

# <span id="page-48-0"></span>4 Regulatory Information

# <span id="page-49-1"></span><span id="page-49-0"></span>**Statement of Compliance**

This product has been designed and tested in accordance with IEC Publication 61010, *Safety Requirements for Electronic Measuring Apparatus*, and has been supplied in a safe condition. The instruction documentation contains information and warnings which must be followed by the user to ensure safe operation and to maintain the product in a safe condition.

# <span id="page-50-1"></span><span id="page-50-0"></span>**Assistance**

Product maintenance agreements and other customer assistance agreements are available for Agilent Technologies products. For any assistance, contact Agilent Technologies. (Refer to ["Contacting Agilent](#page-20-0)  [Technologies" on page 17.](#page-20-0))

# <span id="page-51-0"></span>**Certification**

Agilent Technologies certifies that this product met its published specifications at the time of shipment from the factory. Agilent Technologies further certifies that its calibration measurements are traceable to the United States National Institute of Standards and Technology, to the extent allowed by the Institute's calibration facility, and to the calibration facilities of other International Standards Organization members.

# <span id="page-52-0"></span>**Declaration of Conformity**

<span id="page-52-1"></span>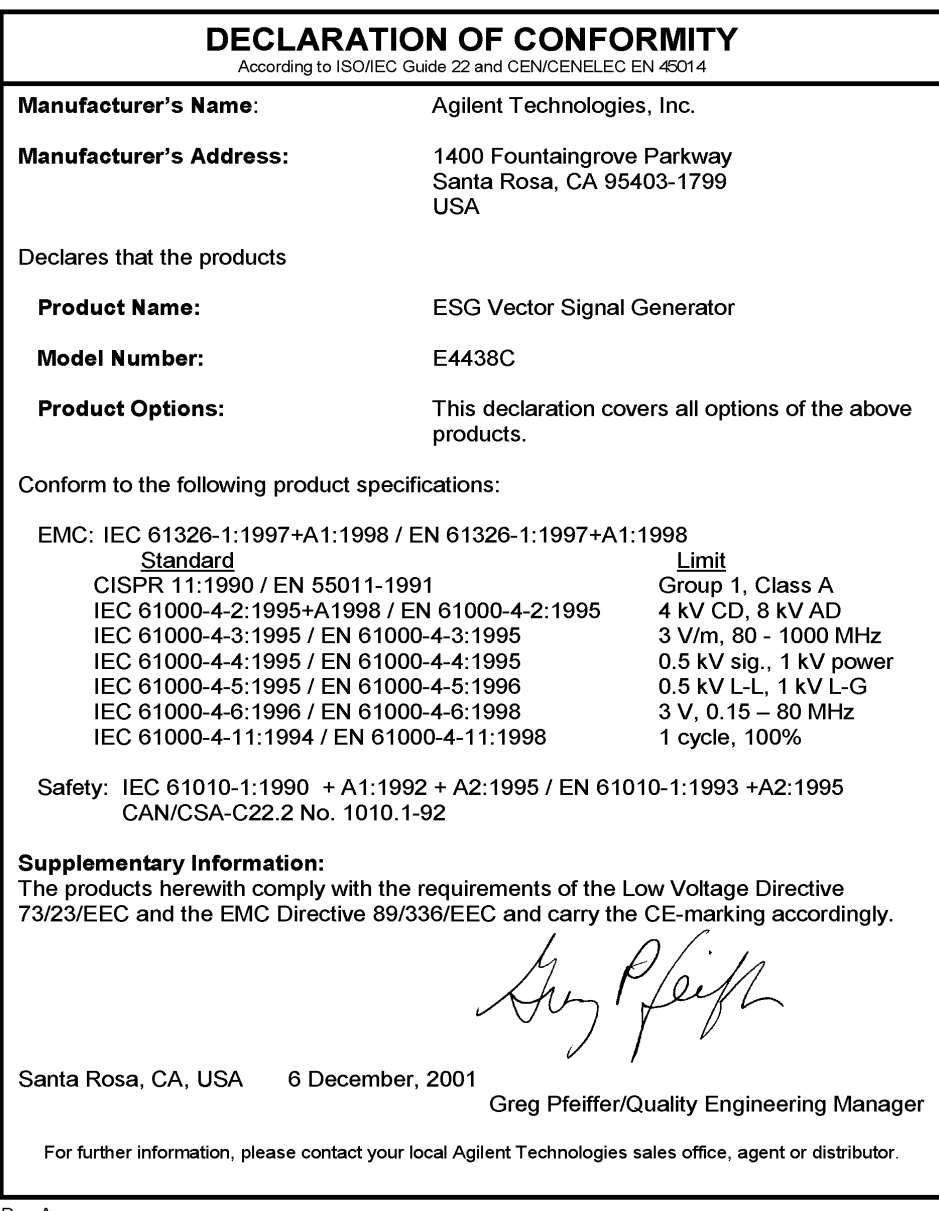

Rev. A

# <span id="page-53-0"></span>**Compliance with German Noise Requirements**

This is to declare that this instrument is in conformance with the German Regulation on Noise Declaration for Machines (Laermangabe nach der Maschinenlaermrerordnung -3.GSGV Deutschland).

#### **Table 4-1 German Noise Requirements**

<span id="page-53-1"></span>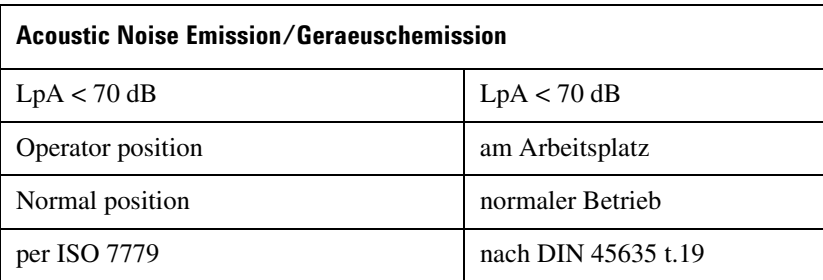

# **-
@**

#### **\***

ac power cord connection, [8](#page-11-2) localization, [9](#page-12-2) ac symbol, [3](#page-6-1) accessories, [14](#page-17-7) address, GPIB, [12](#page-15-4) adjusting display during remote operation, [11](#page-14-0) Agilent Technologies Asia call center numbers, [17](#page-20-3) contact information, [17](#page-20-3) product support URL, [17](#page-20-4) returning a product to, [18](#page-21-1) sales and service URL, [17](#page-20-3) altitude requirements, [7](#page-10-3) AM accuracy check, [31](#page-34-5) assistance, [17](#page-20-3), [47](#page-50-1) Australian Communications Authority (C-tick) mark, [3](#page-6-1)

#### **:**

brightness adjustment, [10](#page-13-2)

#### C

Canadian Standards Association (CSA) mark, [3](#page-6-1) checking the shipment, [6](#page-9-1) cleaning suggestions, [16](#page-19-2) configuring global settings, [10](#page-13-3) GPIB interface, [12](#page-15-4) LAN interface, [12](#page-15-5) remote control settings, [12](#page-15-6) RS-232 interface, [13](#page-16-1) configuring the signal generator, [23,](#page-26-5) [25,](#page-28-4) [26,](#page-29-4) [29,](#page-32-5) [31](#page-34-6) connecting test equipment, [23,](#page-26-6) [25,](#page-28-5) [26,](#page-29-5) [29,](#page-32-6) [31](#page-34-7) contrast adjustment, [10](#page-13-2) customer support. *See* support, [17](#page-20-3)

#### D

declaration of conformity, [49](#page-52-1) display adjustment contrast and brightness, [10](#page-13-2) inverse video, [10](#page-13-4) light, [11](#page-14-1)

display adjustment (*continued*) screen saver, [10](#page-13-5) update during remote operation, [11](#page-14-0) documentation, list of available, [14](#page-17-8)

#### **-**

equipment required verification procedures, [20](#page-23-2) error messages, checking for, [22](#page-25-2) ESG documentation, [14](#page-17-8) European Community (CE) trademark, [3](#page-6-1)

#### **C**

FM accuracy check, [29](#page-32-7) frequency range and accuracy check, [23](#page-26-7)

#### G

German noise requirements, [50](#page-53-1) global settings, [10](#page-13-3) GPIB configuration address, [12](#page-15-4) interface, [12](#page-15-4)

#### **>**

hostname configuration, [12](#page-15-5)

#### I

I/Q modulation check, [33](#page-36-2) IEC Publication 61010, [46](#page-49-1) instruction manual symbol, [3](#page-6-1) inverse video adjustment, [10](#page-13-4) IP address, setting, [12](#page-15-5) ISM1-A symbol, [3](#page-6-1)

#### **?**

kits front handles, [14](#page-17-9) rack mount, with handles, [14](#page-17-9)

#### **4**

LAN configuration hostname, [12](#page-15-5) IP address, [12](#page-15-5)

## **-
@**

## **.**

maintenance agreements, [47](#page-50-1) measuring FM deviations, [30](#page-33-1) frequency accuracy, [24](#page-27-1) power level accuracy, [26,](#page-29-6) [27](#page-30-4)

#### 

ordering accessories, [14](#page-17-7) output power level check, [25](#page-28-6)

#### **5**

parallel interface. *See* GPIB configuration, [12](#page-15-4) power on symbol, [3](#page-6-1) powering on, [21](#page-24-2) product support URL, [17](#page-20-4)

#### **&**

remote configuring, [12](#page-15-4) required test equipment verification procedures, [20](#page-23-2) requirements altitude, [7](#page-10-3) electrical, [7](#page-10-4) environmental, [7](#page-10-4) German Noise, [50](#page-53-1) humidity, [7](#page-10-3) temperature, [7](#page-10-3) ventilation, [7](#page-10-5) RS-232 configuration baud rate, [13](#page-16-1) echo, [13](#page-16-1) reset, [13](#page-16-1) timeout, [13](#page-16-1)

#### S

screen saver adjustment, [10](#page-13-5) signal generator configuring, [23,](#page-26-5) [25,](#page-28-4) [26,](#page-29-4) [29,](#page-32-5) [31](#page-34-6) powering up, [21](#page-24-2) signal generator checks AM Accuracy, [31](#page-34-5) FM Accuracy, [29](#page-32-7) frequency range and accuracy, [23](#page-26-7) signal generator checks (*continued*) I/Q Modulation, [33](#page-36-2) power level accuracy, [25](#page-28-6) standby symbol, [3](#page-6-1) support Asia call center numbers, [17](#page-20-3) contact information, [17](#page-20-3) general information, [17](#page-20-3) product support URL, [17](#page-20-4) sales and service URL, [17](#page-20-3) symbols ac, [3](#page-6-1) CE mark, [3](#page-6-1) CSA mark, [3](#page-6-1) C-tick mark, [3](#page-6-1) instruction manual, [3](#page-6-1) ISM1-A, [3](#page-6-1) power on, [3](#page-6-1) standby, [3](#page-6-1)

## **,**

tables verification procedures, [34](#page-37-2) temperature requirements, [7](#page-10-3) test equipment configuring frequency counter, [23](#page-26-8) measuring receiver, [29](#page-32-8), [31](#page-34-8) power meter, [26](#page-29-7) spectrum analyzer, [27](#page-30-5) connecting, [23,](#page-26-6) [25,](#page-28-5) [26,](#page-29-5) [29,](#page-32-6) [31](#page-34-7) verification procedures, [20](#page-23-2) test tables AM accuracy, [44](#page-47-1) FM accuracy, [44](#page-47-2) frequency accuracy, [34](#page-37-3) power level accuracy (setup 1), [35](#page-38-1) power level accuracy (setup 2), [40](#page-43-1)

#### **"**

ventilation holes, [7](#page-10-5) requirements, [7](#page-10-5)

**-
@**

verification procedures, [20](#page-23-3) tables, [34](#page-37-2)

# Index